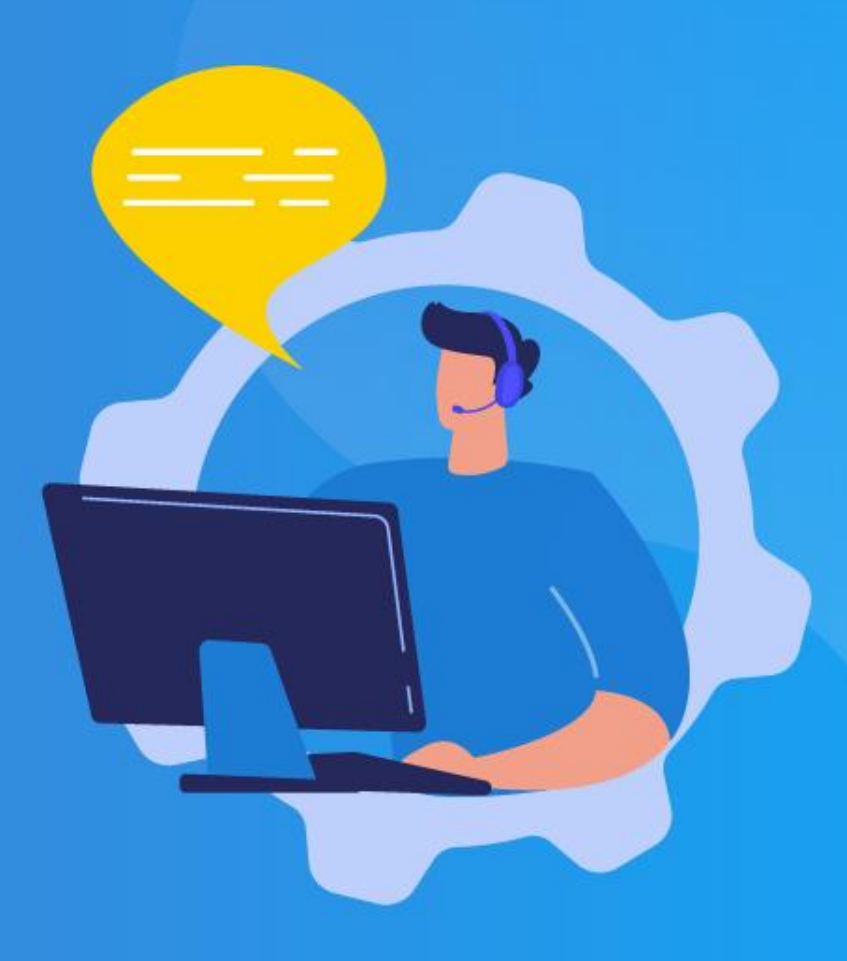

¿Cómo ingresar la gestión de

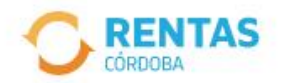

 $\langle$ 

(?) Centro de avuda 2 Iniciar sesión

#### Ingresar con Cidi

¿No tenés Ciudadano Digital? Crear cuenta

Ingresar con Afip

¿No tenés Clave Fiscal? Solicitar clave

### Recuperá el 30% de descuento poniéndote al día

Además, podés acceder a reducciones en intereses, multas y honorarios

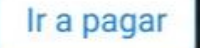

¿Qué necesitás hacer hoy?

00000

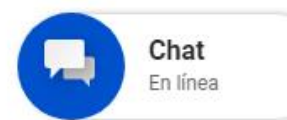

Iniciá sesión en rentascordoba.gob.ar

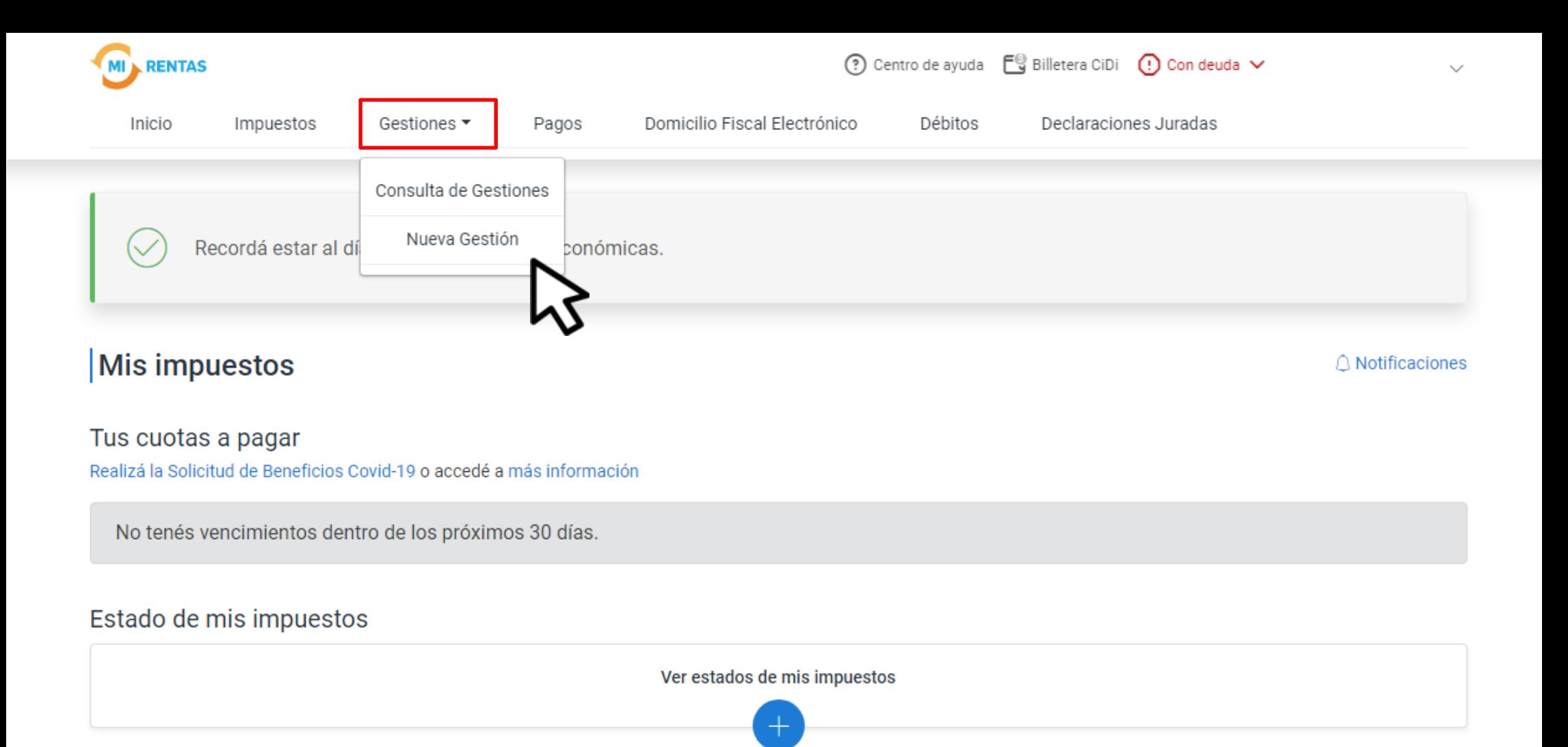

En Gestiones, ingresá a **Nueva Gestión** 

← Volver

#### **Gestiones**

Seleccioná la gestión que querés realizar

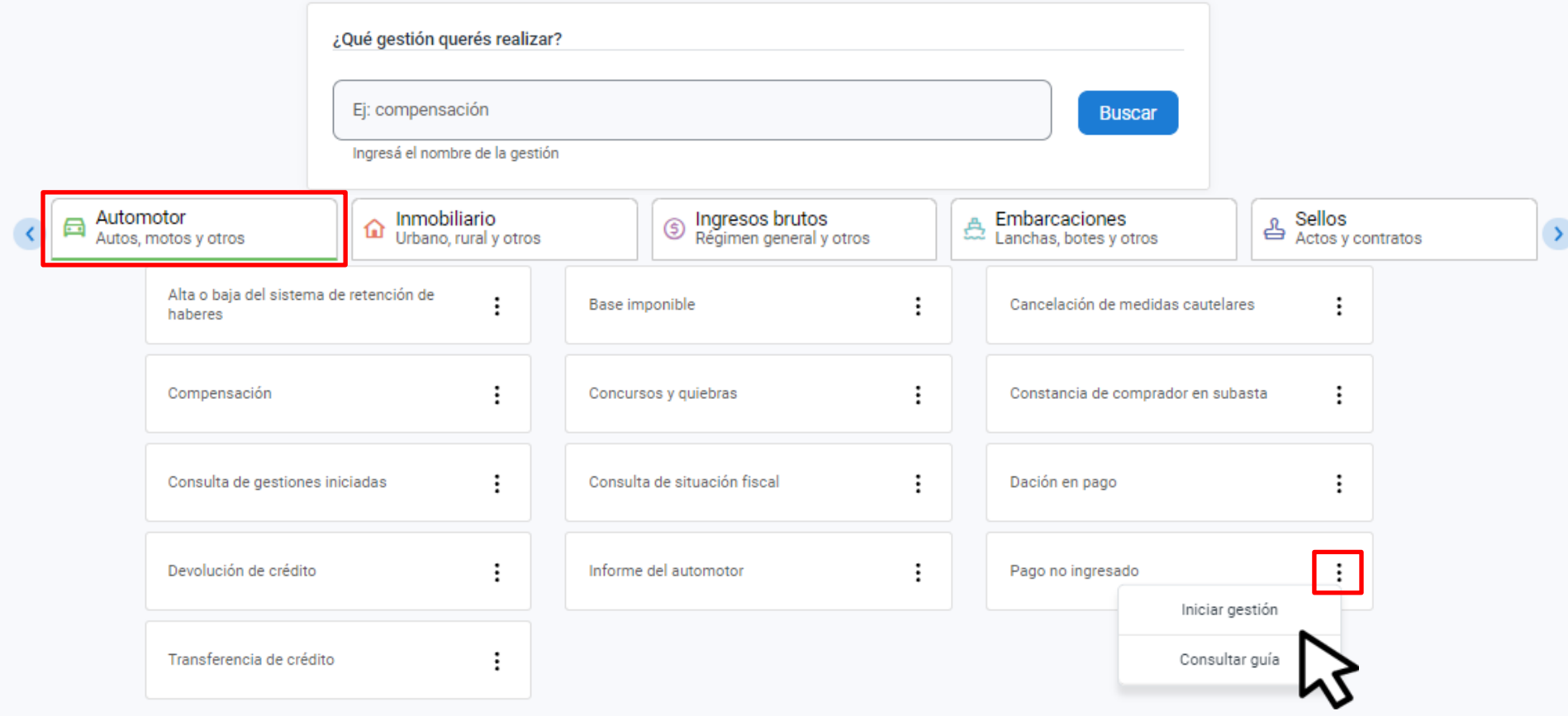

### En Automotor, seleccioná Pago no ingresado y hacé clic en Iniciar gestión

#### Pago no ingresado

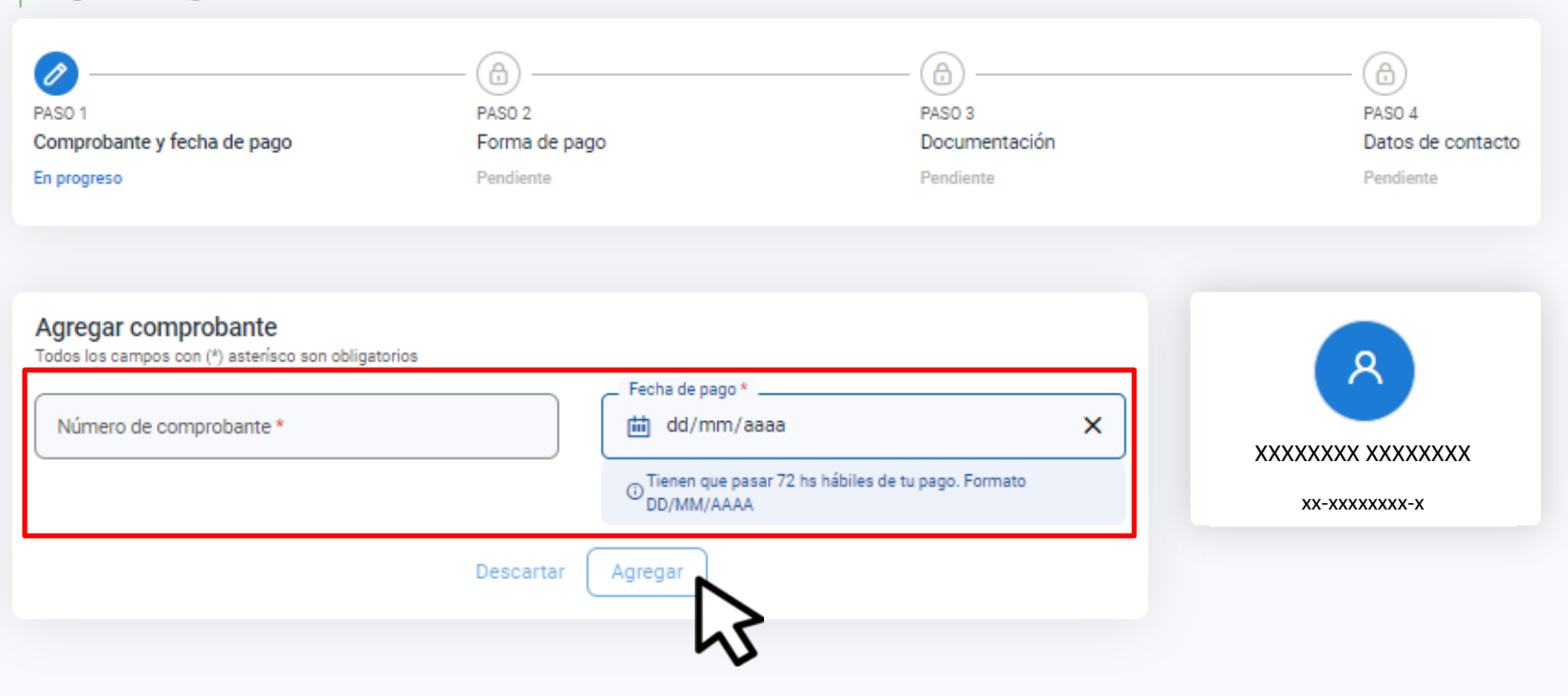

## Completá la información del comprobante y hacé clic en Agregar

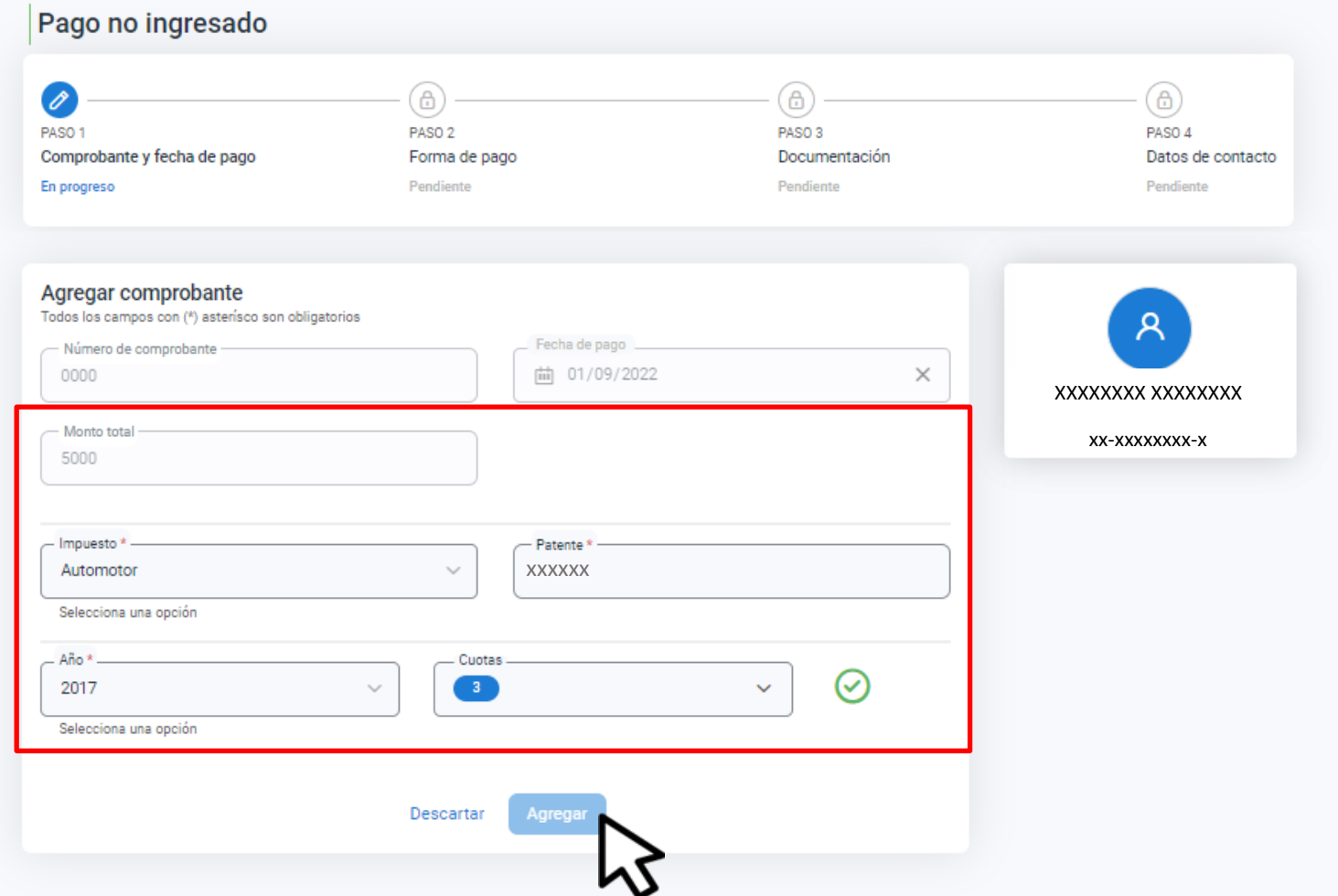

Indicá el Monto total, Impuesto, Número de Patente, Año y Cuotas, confirmá desde el tilde verde y hacé clic en Agregar

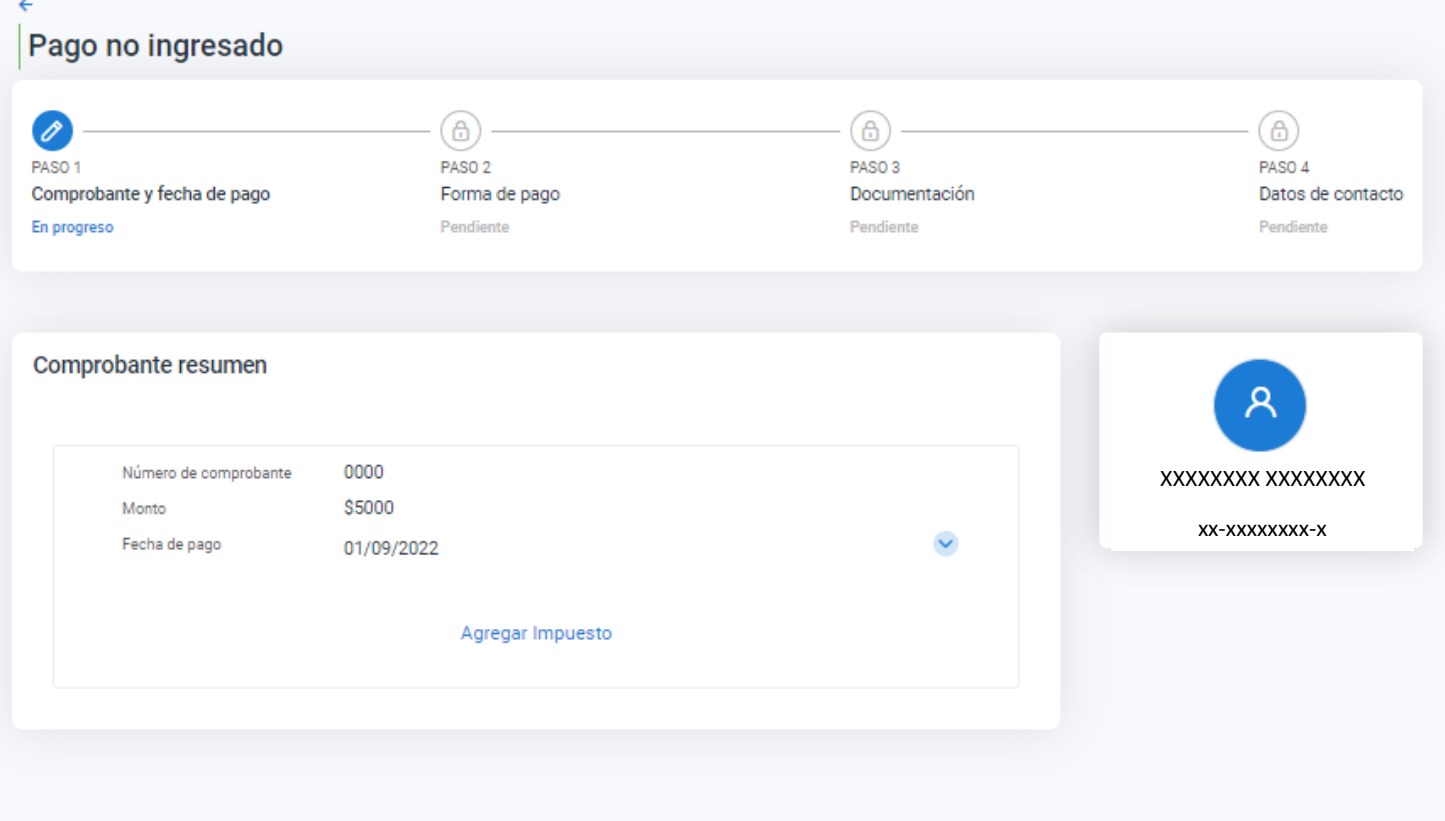

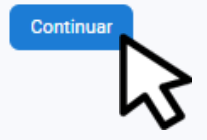

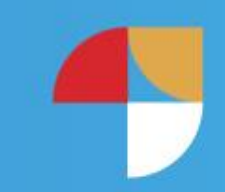

### Hacé clic en Continuar

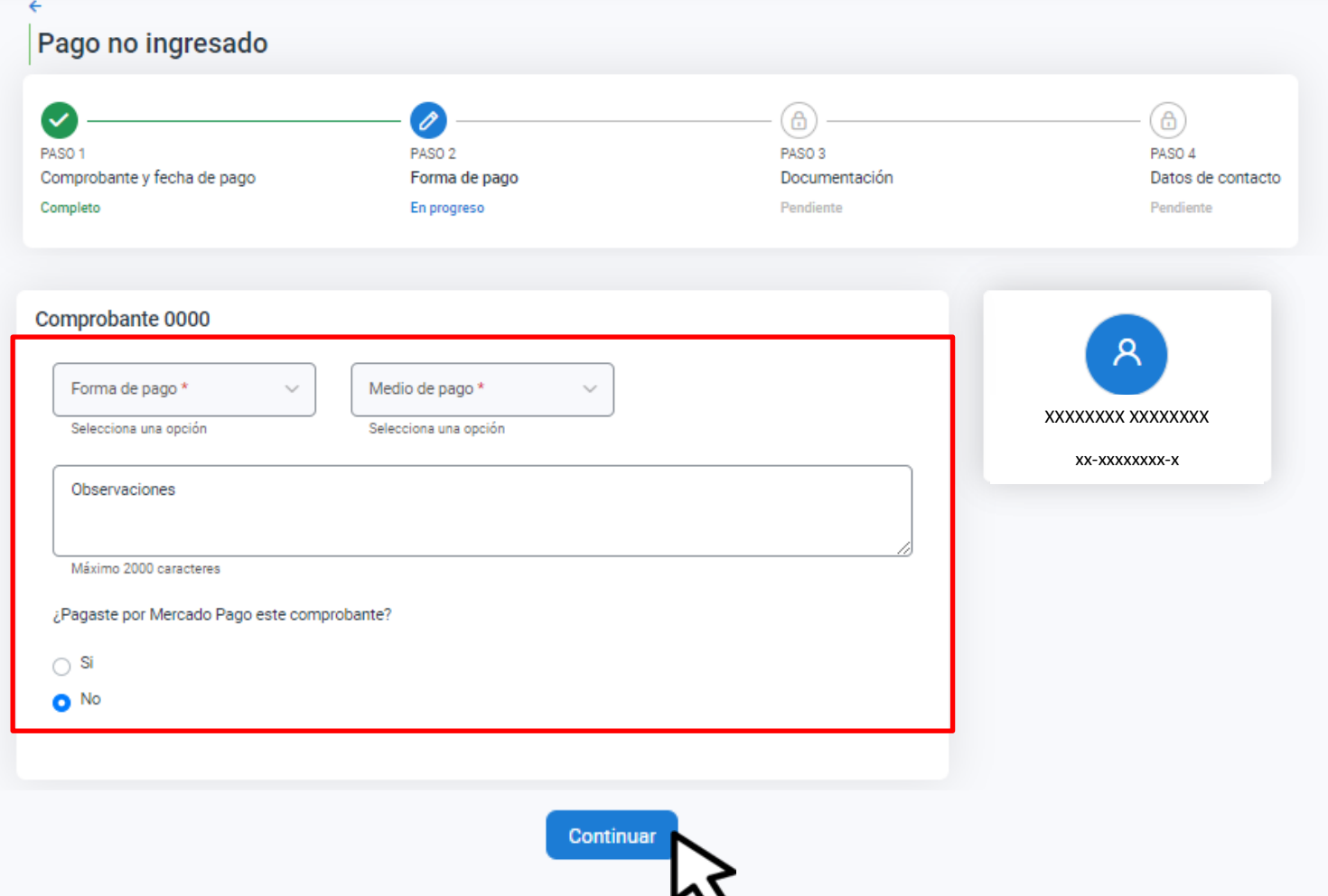

### Seleccioná la Forma de pago, Medio de pago ysi Pagaste por Mercado Pago. Hacé clic en Continuar

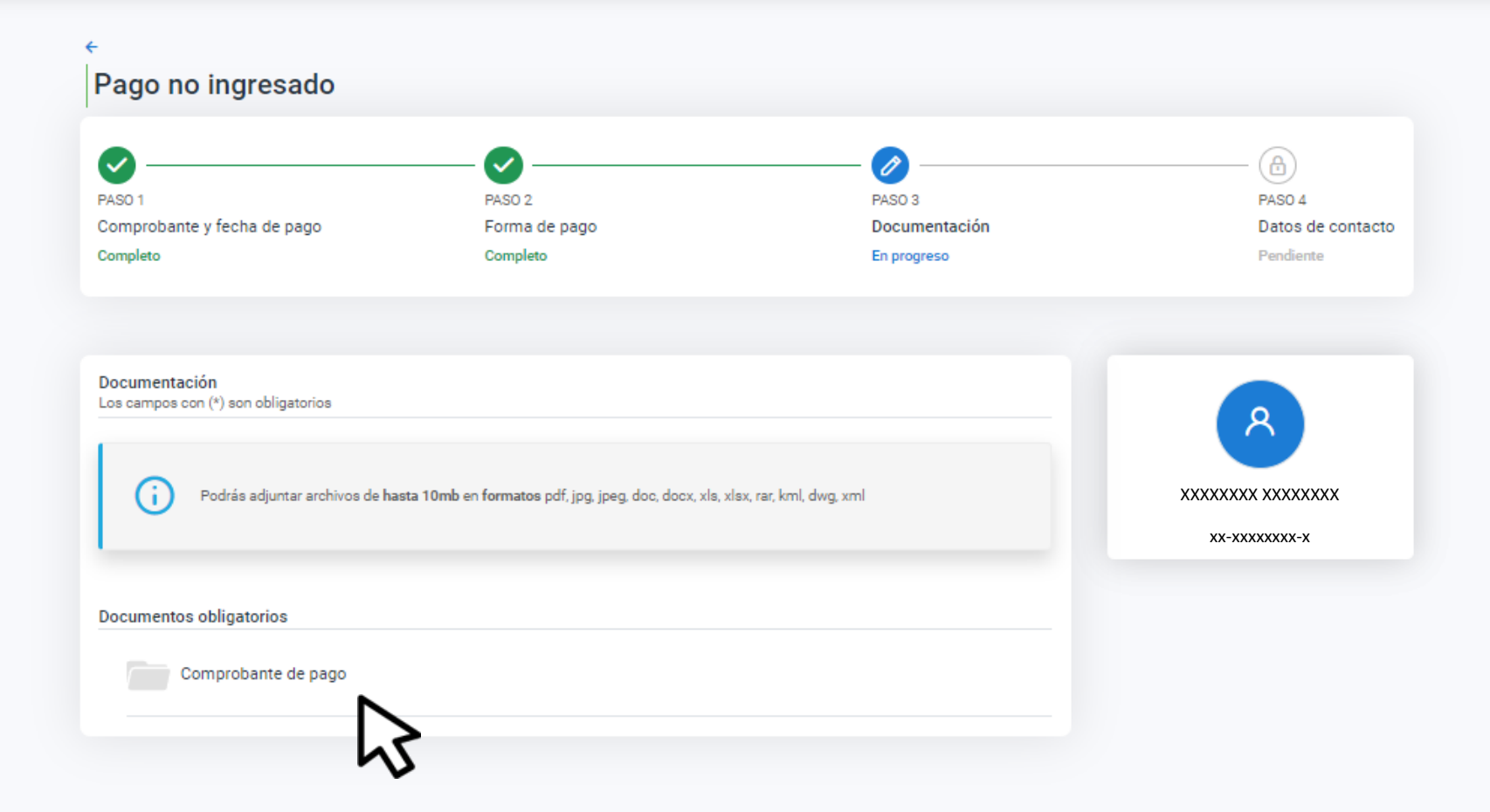

## Hacé clic en Comprobante de pago

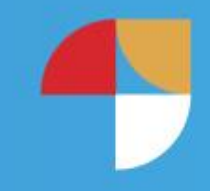

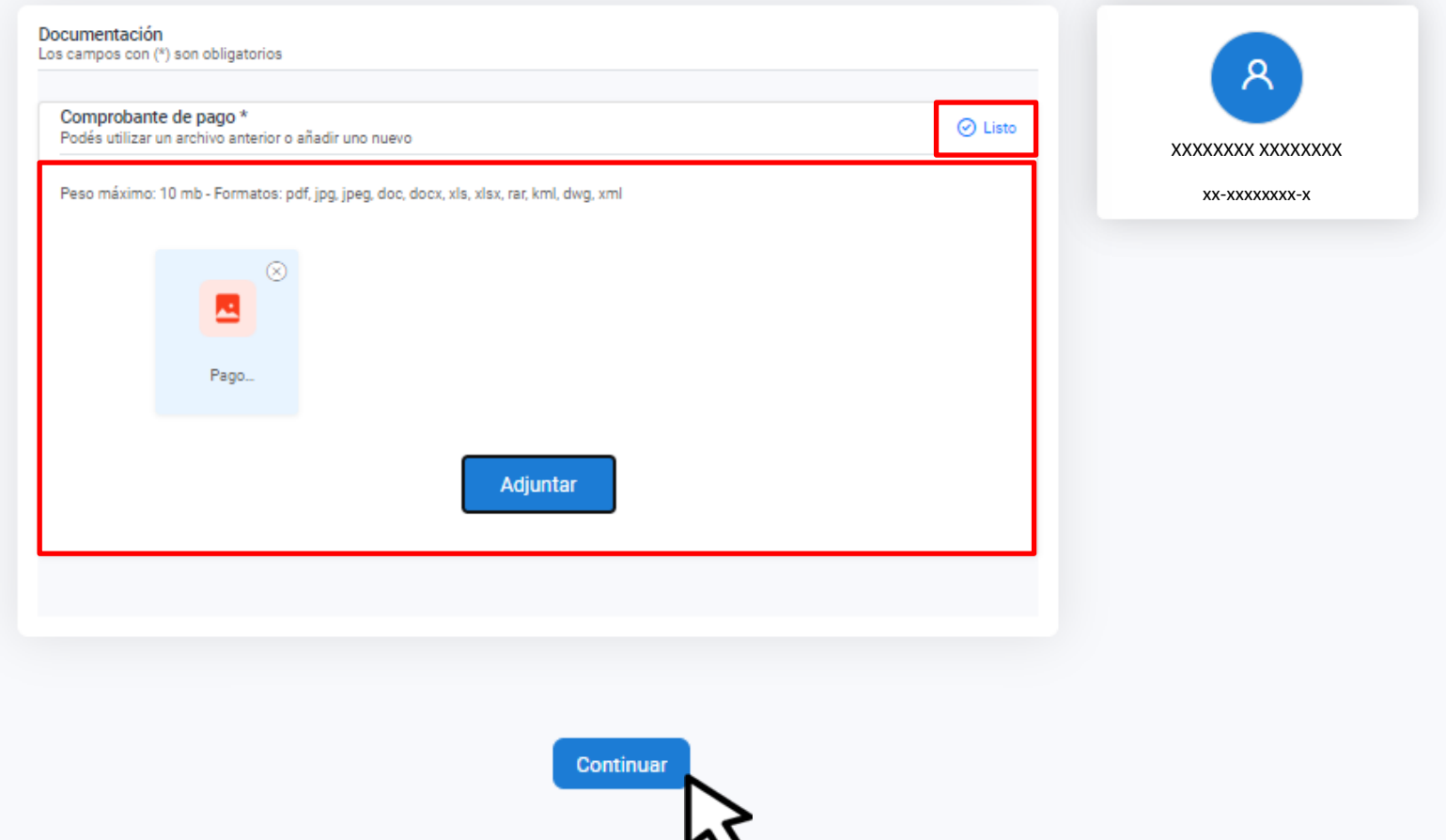

# Adjuntá la documentación, hacé clic en Listo y luego en Continuar

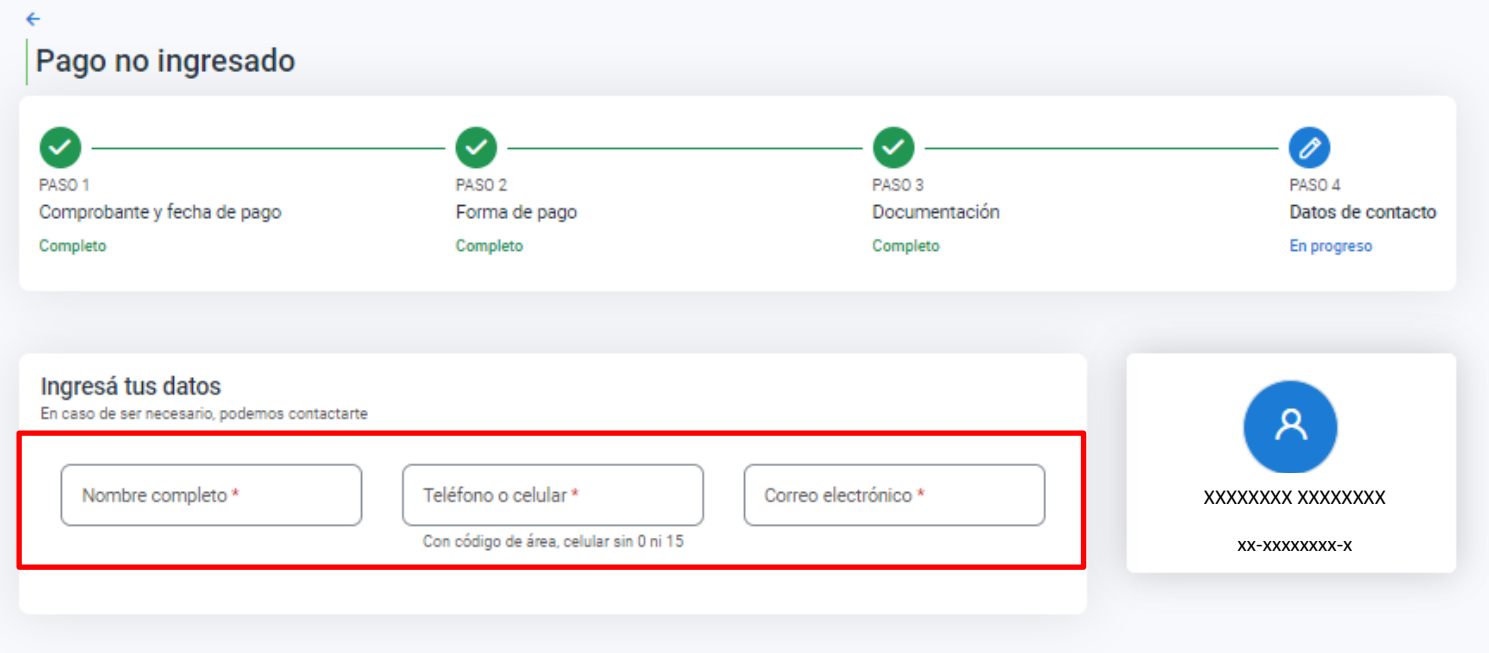

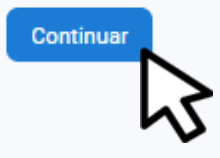

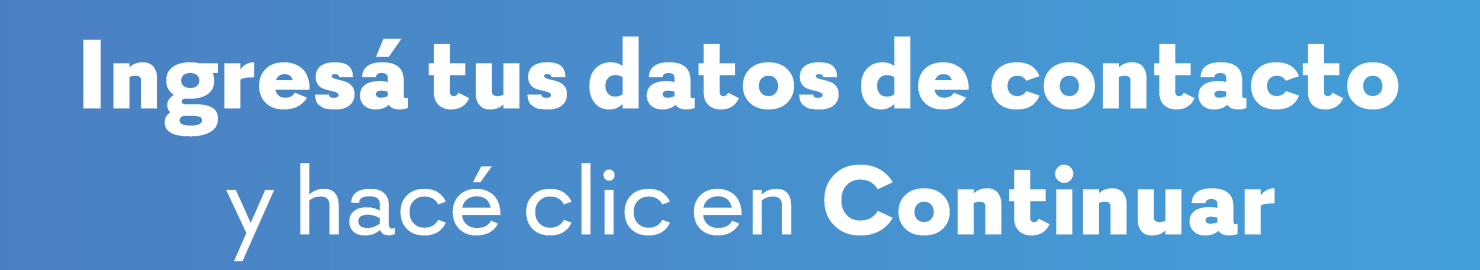

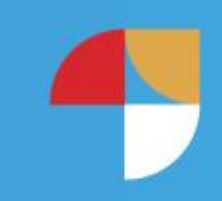

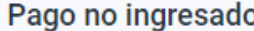

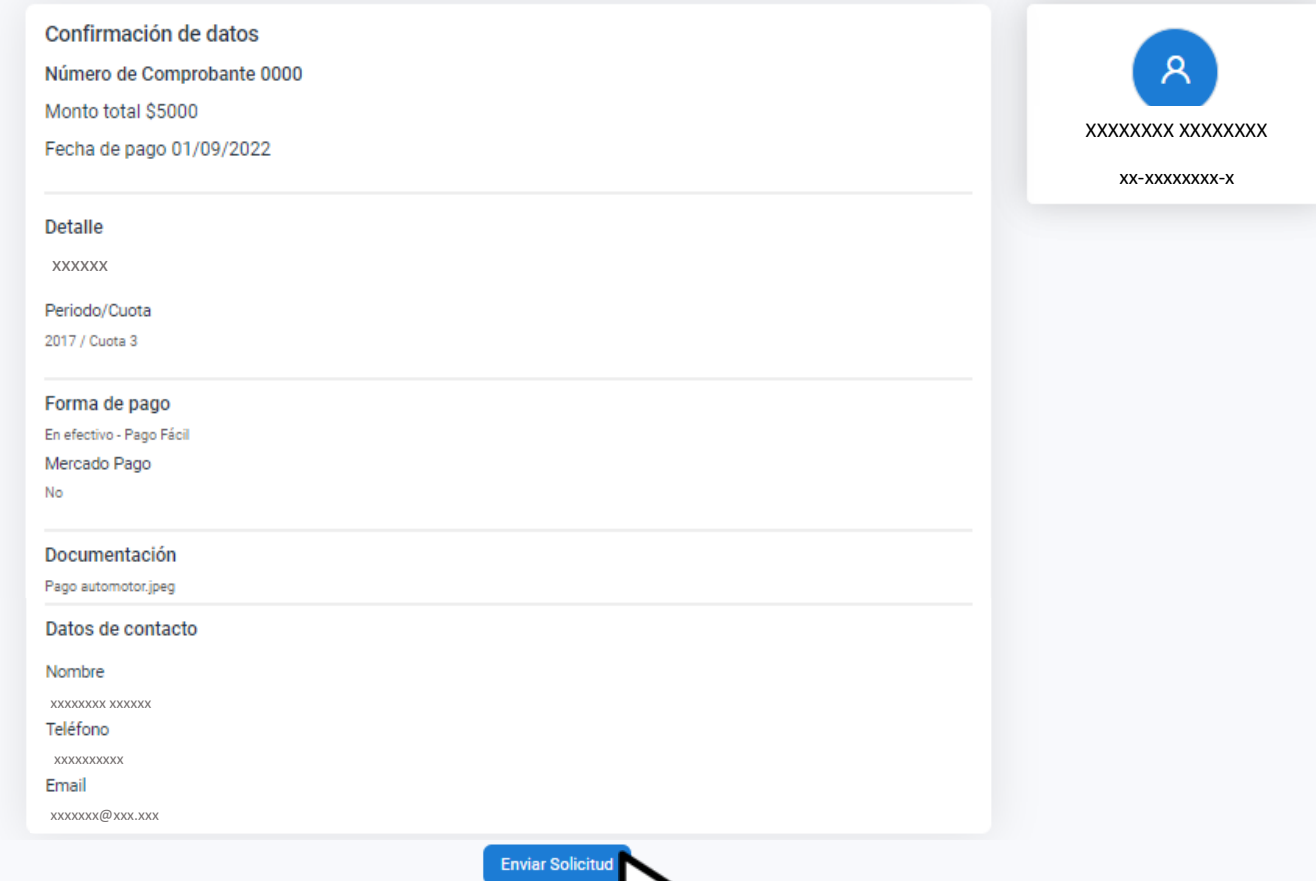

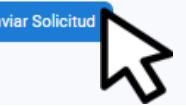

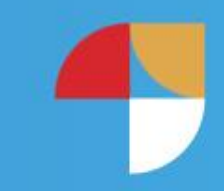

### Hacé clic en Enviar Solicitud

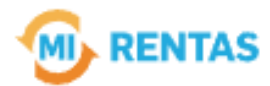

#### ¡La gestión se registró con éxito!

Número de gestión CBA-XXXXX-XXXXX

Descargar comprobante

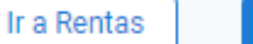

Nueva gestión

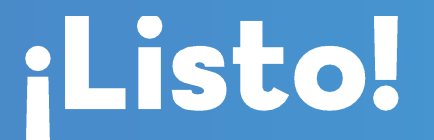

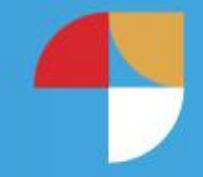

Podés hacer el seguimiento desde tu perfil en la web **Muchas gracias.** 

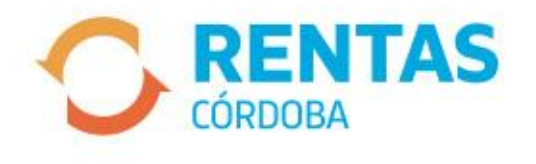

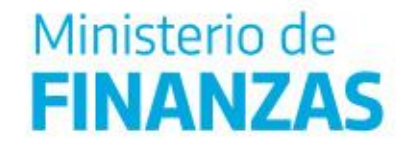

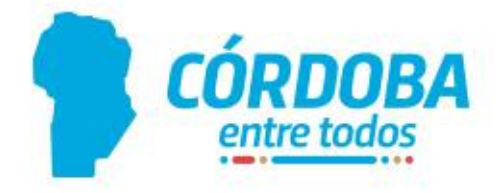